# **Guide to MetricWire: ANDROID ONLY**

# THE FOLLOWING STEPS WILL SHOW YOU HOW TO DOWNLOAD THE APP METRICWIRE AND ENROL IN OUR STUDY. BEFORE DOWNLOADING METRICWIRE, PLEASE MAKE SURE YOUR DEVICE IS ANDROID 9+.

*Please do not answer survey questions in the following situations: Driving or cycling or operating any motor vehicle / Crossing a road / The circumstances around you are not safe.*

Please tap the "Register" button to set up your MetricWire account. Once you have provided your name and email address, and set your password, please tap the "Sign Up" button to complete registration.

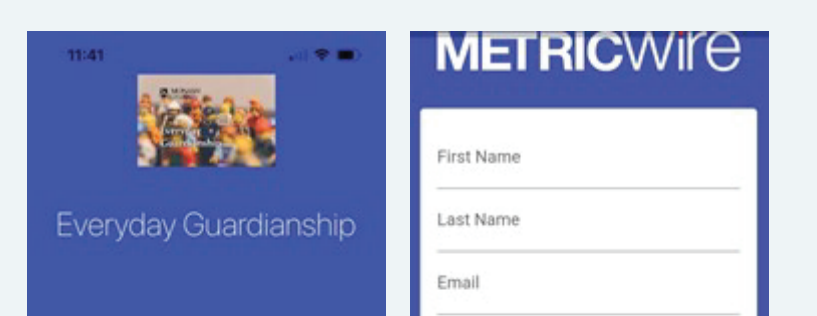

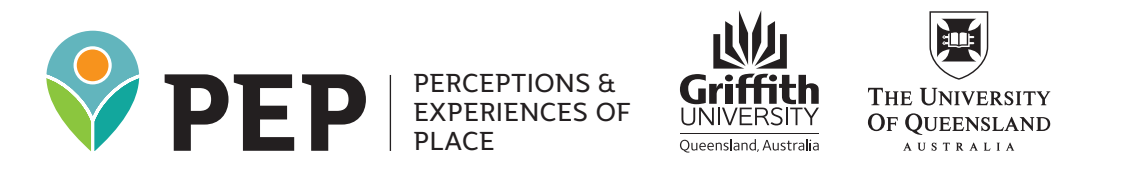

If you have any questions about our Perceptions and Experiences of Place study or the use of MetricWire, please contact PEP@griffith.edu.au

## **STEP 1**

After you scan the QR code, your smartphone will direct you to Google Play to download MetricWire. Please tap the button "install" to install MetricWire on your phone.

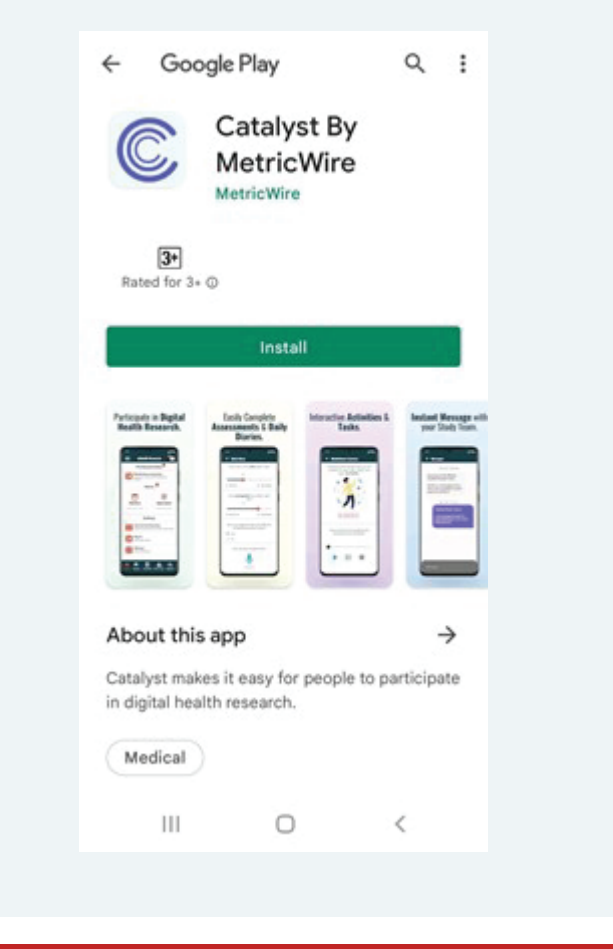

## **STEP 2**

#### $\blacksquare$  icon and then tap "**Profile**" > "**Logout**" to end the GPS tracking.

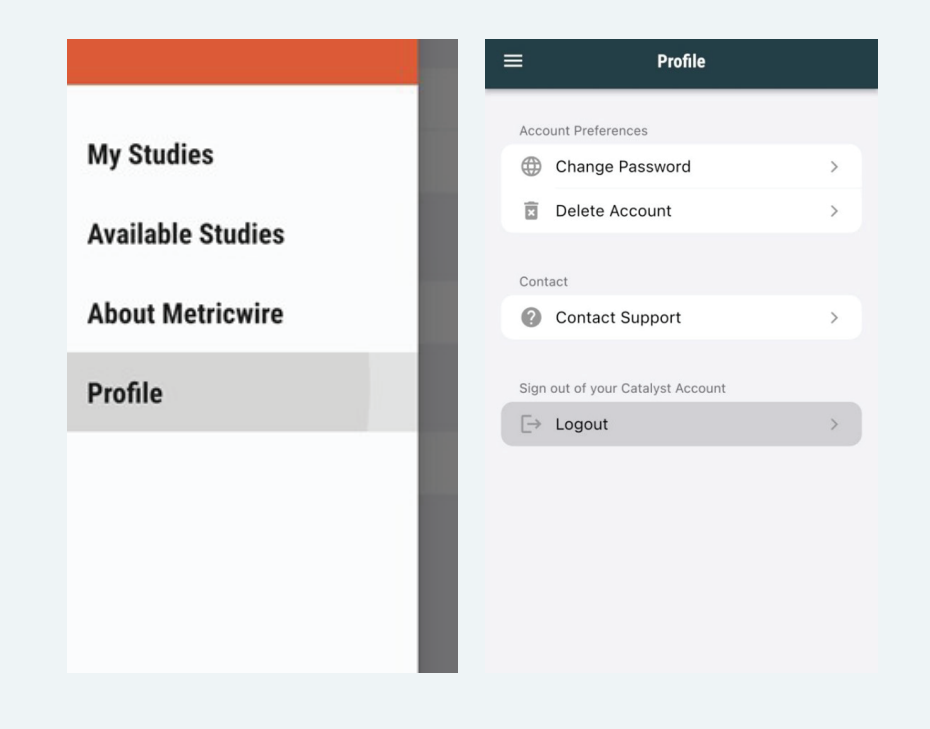

# **STEP 3**

When you open the Catalyst by MetricWire App, please allow "MetricWire" to send you notifications.

# **STEP 4**

Enable location sharing permissions and select "Allow all the time".

- > The app will ask to allow location sharing in app.
- > You may receive an error notification stating location permissions were denied, click the "Fix" button.
- > Scroll down settings page, find "Catalyst" in list of applications.
- > Select the Catalyst app.
- > Select location > "Always allow".

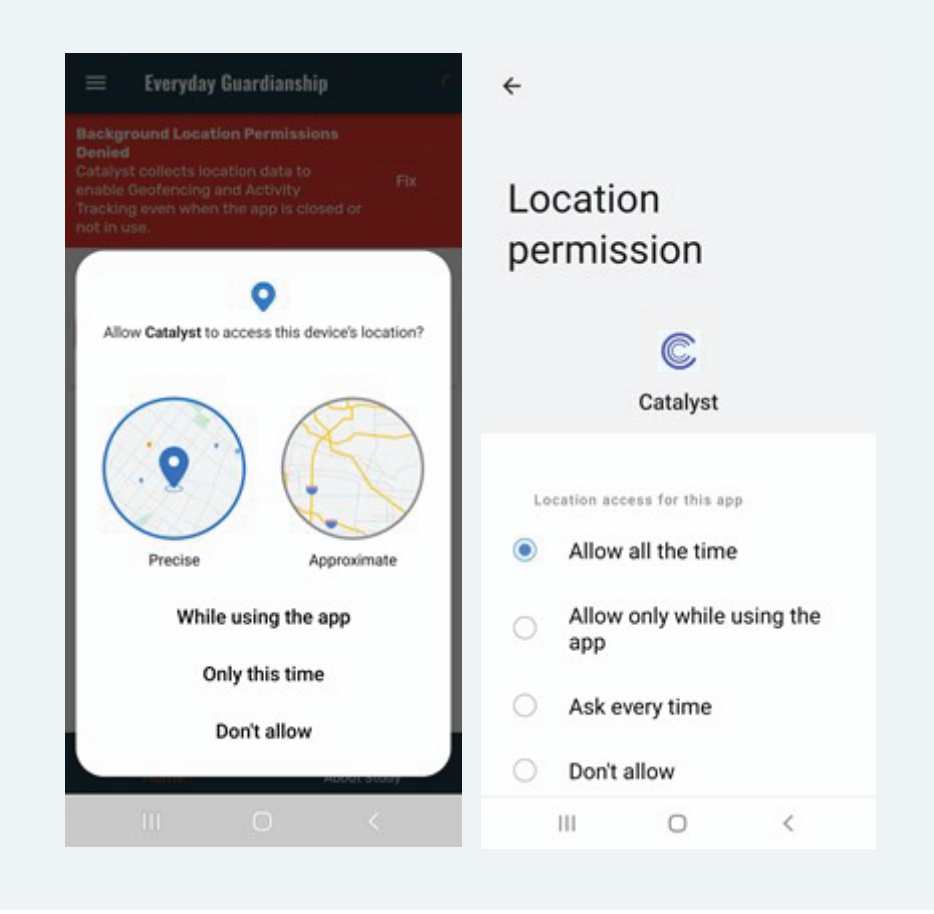

## **STEP 5**

In the next step, the app will start recording your GPS traces over the next seven days. Please keep the app on your phone during this survey period.

Seven days after your commencement date, please tap the

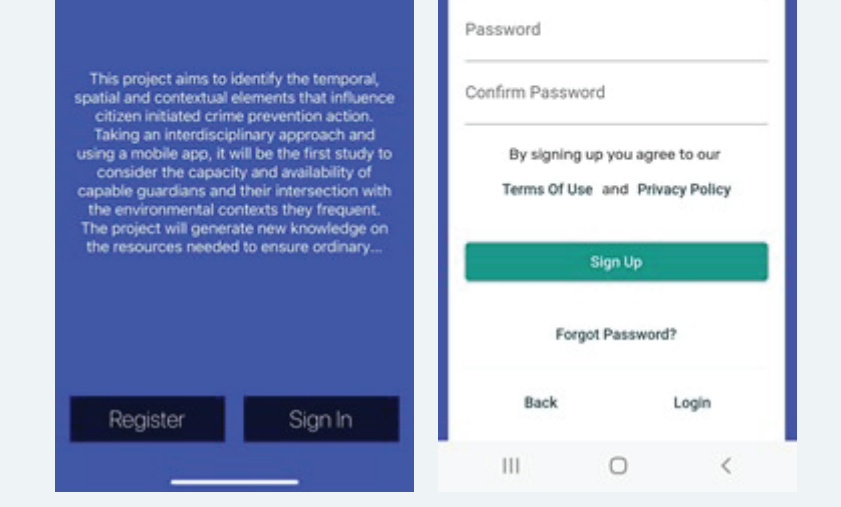